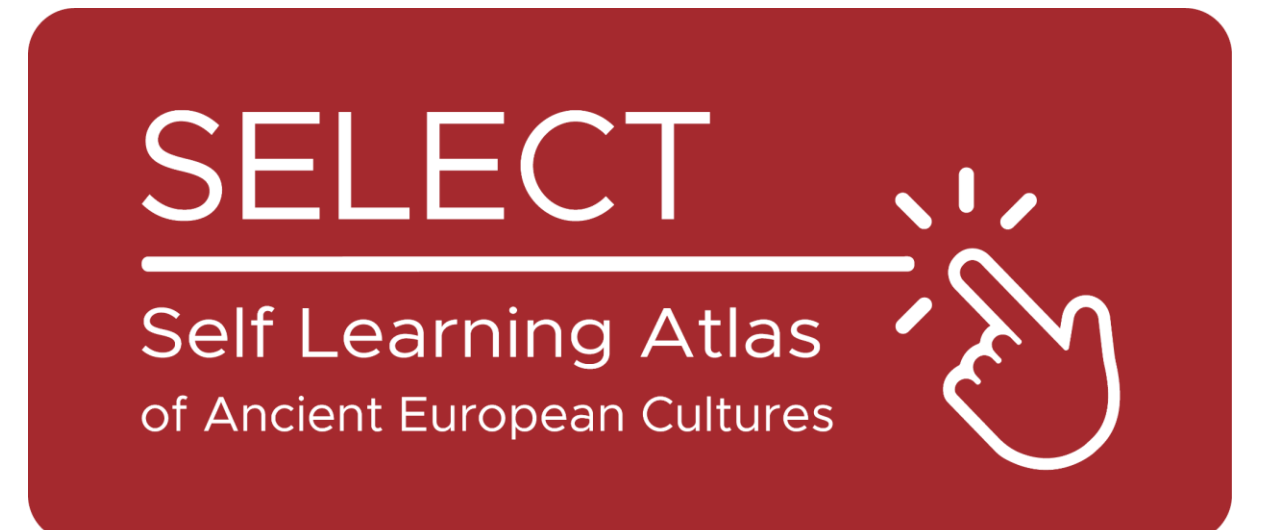

# Opiskelijoiden Vihko

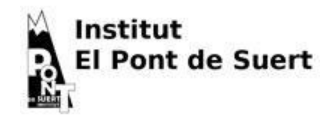

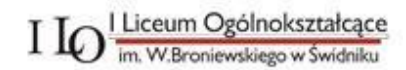

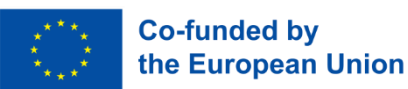

Euroopan unionin rahoittama. Esitetyt näkemykset ja mielipiteet ovat kuitenkin vain kirjoittajan (kirjoittajien) omia eivätkä välttämättä vastaa Euroopan unionin tai Euroopan koulutuksen ja kulttuurin toimeenpanoviraston (EACEA) näkemyksiä ja mielipiteitä. Euroopan unionia tai EACEAa ei voida pitää niistä vastuussa.

# Atlas

# Mikä on Atlas

Perinteisesti atlas on painettu kirja, johon on koottu maantieteellisiä karttoja. Se voi sisältää maantieteellisiä karttoja, joissa esitetään erilaisia tietoja: poliittisia, fyysisiä, taloudellisia jne. tietoja. Nykyään atlas voi olla myös digitaalinen väline, joka näyttää maantieteellisiä karttoja ja mahdollistaa niiden luomisen.

# Atlas: Hieman historiaa

Mercator, kuuluisa hollantilainen kartografi, keksi [Mercator-projektion,](https://en.wikipedia.org/wiki/Mercator_projection) joka on luokkiemme planispfäärien perustana. Hän antoi kuuluisimmalle [kirjalleen](https://commons.wikimedia.org/wiki/File:Mercator_Title_Page_Atlas_Sive_Cosmographicae_Meditationes_De_Fabrica_Mundi_et_Fabricati_Figura_..._1619.jpg) myös nimen Atlas, joka on peräisin kreikkalaisesta mytologiasta. Kreikkalainen runoilija Hesiodos kertoo, että Atlas oli yksi titaaneista, jotka vastustivat Zeusta, ja tästä syystä häntä rangaistiin jäämällä maan rajalle kantamaan taivasta harteillaan (Hesiodos, Theogonia, [517-](http://www.perseus.tufts.edu/hopper/text?doc=urn:cts:greekLit:tlg0020.tlg001.perseus-eng1:507-544) [520\)](http://www.perseus.tufts.edu/hopper/text?doc=urn:cts:greekLit:tlg0020.tlg001.perseus-eng1:507-544).

Itse asiassa hänen nimensä on annettu myös Marokossa sijaitsevalle [vuorijonolle,](https://en.wikipedia.org/wiki/Atlas_Mountains) joka kreikkalaisten ja roomalaisten näkemysten mukaan nousi maailman läntisessä ääripäässä. Niinpä sen takana olevaa valtamerta on kutsuttu [Atlantiksi,](https://en.wikipedia.org/wiki/Atlantic_Ocean) ja Platon kutsui

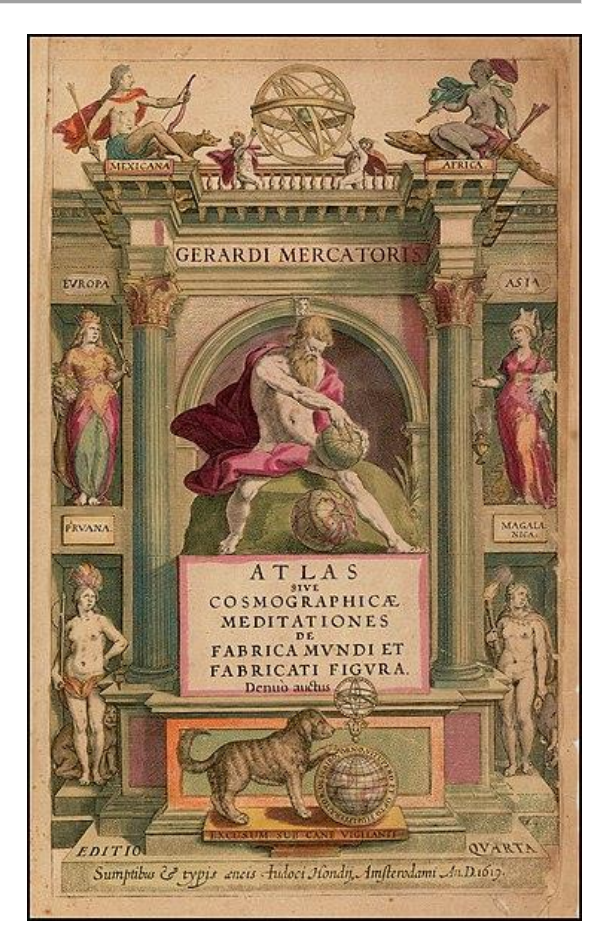

sen keskelle nousevaa legendaarista saarta [Atlantikseksi.](https://en.wikipedia.org/wiki/Atlantis)

[Sisilialaisen Diodoroksen](https://en.wikipedia.org/wiki/Atlas_(mythology)#cite_note-Diodorus-4) mukaan Atlas oli taitava tähtitieteilijä ja määritteli ensimmäisenä taivaan elementtien pallomaisen luonteen, ja tästä syystä hänet esitetään aina [pallo kädessään](https://it.wikipedia.org/wiki/Atlante_(mitologia)#/media/File:MAN_Atlante_fronte_1040572.JPG)  [tai harteillaan.](https://it.wikipedia.org/wiki/Atlante_(mitologia)#/media/File:MAN_Atlante_fronte_1040572.JPG)

Myös kreikkalaiset saivat tämän mytologisen hahmon aikaisemmasta kulttuurista: egyptiläisten keskuudessa Shu-jumala oli vastuussa [taivaan](https://www.britannica.com/topic/Shu-Egyptian-god)  [jumalattaren tukemisesta,](https://www.britannica.com/topic/Shu-Egyptian-god) esti häntä yhdistymästä maan jumalan, rakastettunsa, kanssa ja murskasi kaiken elämän.

# Tietää ennen käyttöä

## SELECT-kulttuurit

Select on tietokanta [muinaisista](https://www.selecteplus.eu/atlas/#WHO)  [kulttuureista,](https://www.selecteplus.eu/atlas/#WHO) jotka olivat olemassa Euroopassa [rautakaudella](https://en.wikipedia.org/wiki/Iron_Age) ja ennen kreikkalais-roomalaista laajentumista, ja sen avulla voi hakea tietoa seuraavista:

- [Celtiberians](https://en.wikipedia.org/wiki/Celtiberians)
- **•** Cisalpin [keltit](https://en.wikipedia.org/wiki/Celts)
- [Elymians](https://en.wikipedia.org/wiki/Elymians)
- [Etruskit](https://en.wikipedia.org/wiki/Etruscan_civilization)
- [Gallialaiset](https://en.wikipedia.org/wiki/Gauls)
- [Iapygians](https://en.wikipedia.org/wiki/Iapygians)
- [Iberialaiset](https://en.wikipedia.org/wiki/Iberians)
- [latinalaiset](https://en.wikipedia.org/wiki/Latins) (arkaainen kausi)
- [Ligurialaiset](https://en.wikipedia.org/wiki/Ligures)
- [Lusitaanit](https://en.wikipedia.org/wiki/Lusitanians)
- [Messapialaiset](https://en.wikipedia.org/wiki/Messapians)
- [Foinikialaiset-Punilaiset](https://en.wikipedia.org/wiki/Punic_people)
- [Rhaeti](https://en.wikipedia.org/wiki/Rhaetian_people)
- [Sabellians](https://en.wikipedia.org/wiki/Sabellians)
	- [\(Oscans](https://en.wikipedia.org/wiki/Osci) ja [Umbrians\)](https://en.wikipedia.org/wiki/Umbri)
- [Siculialaiset](https://en.wikipedia.org/wiki/Sicels)
- [Venetsialaiset](https://en.wikipedia.org/wiki/Adriatic_Veneti)

# Arkeologia tai epigrafia: erityyppiset tiedot

Select-tietokantaan tallennetut tiedot voivat olla:

- **Arkeologiset**: esineitä tai niihin liittyviä tuotteita.
- **Epigrafiset**: heidän kirjoittamansa tekstit, jotka on kirjoitettu heidän kielellään tai heidän aakkosillaan.

Tästä syystä SELECT-atlas mahdollistaa epigrafisten ja arkeologisten löytöjen erottamisen toisistaan.

### Kieli ja aakkoset

Kaikilla muinaisilla kulttuureilla oli oma kielensä, mutta vain harvoilla niistä oli omat aakkoset. Muut tukeutuivat eri kulttuurien tuottamiin aakkosiin. Tästä syystä SELECT Atlas erottaa toisistaan:

- **kieli**
- **aakkoset**

SELECT-atlas ottaa huomioon 28 eri muinaiskieltä, jotka on lueteltu tässä [kartassa.](https://maps.selecteplus.eu/map_manager_dev/maps/select/library/Lang_Europe_nochr_all_p.jpeg)

# Atlaksen käyttö

# Tärkeimmät toiminnot

Kun avaat [Map Generatorin,](https://maps.selecteplus.eu/map_manager_dev/index.html?page=map_generator) se näyttää tältä:

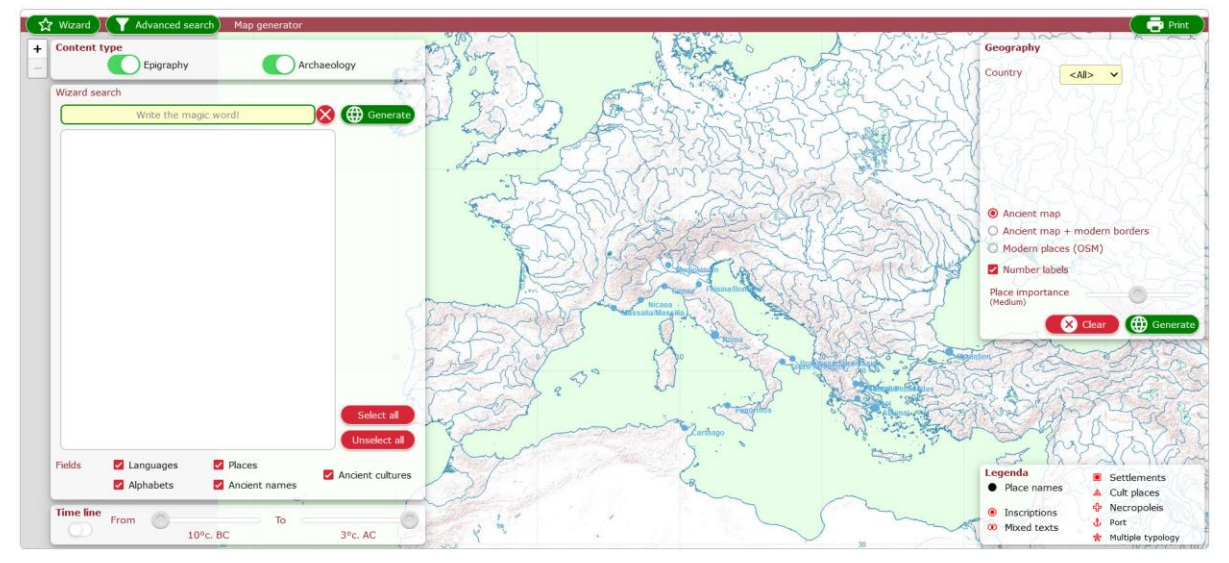

Yläalueen vihreillä painikkeilla pääset tärkeimpiin toimintoihin:

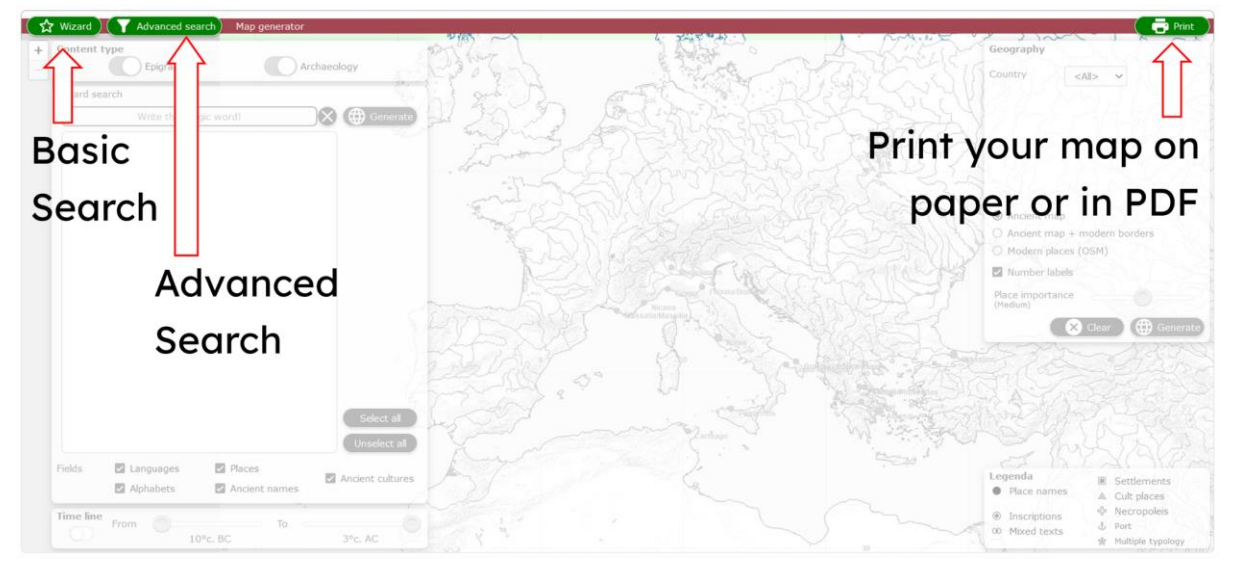

Ohjattu perushaku antaa sinulle mahdollisuuden valita tutkimuksen parametrit ja vaihtoehdot:

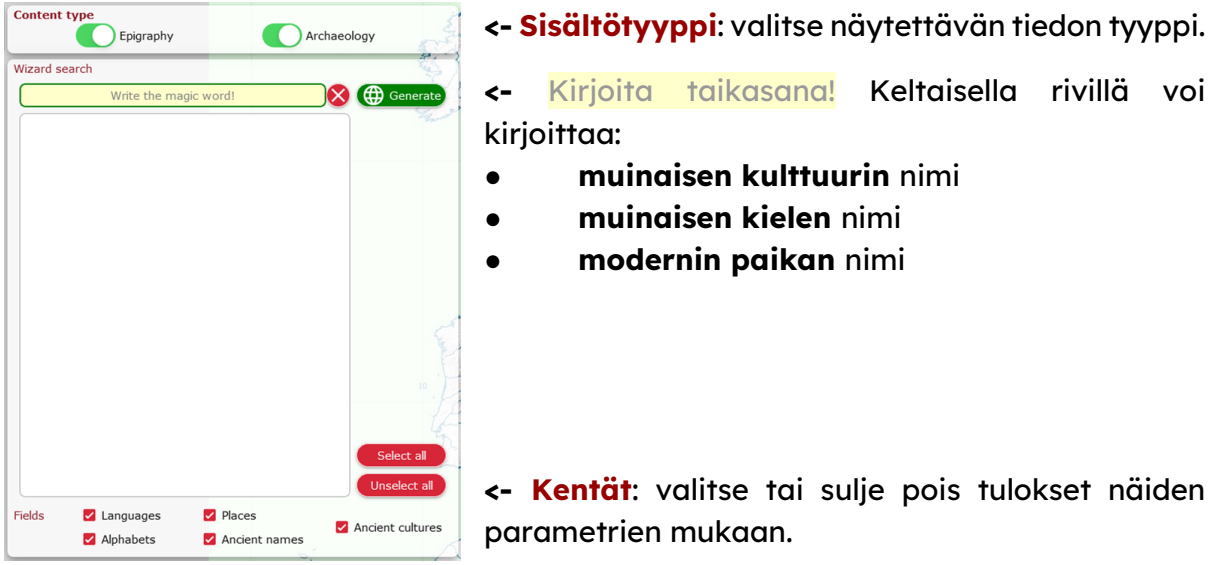

Atlas sisältää ominaisuuksia, joiden avulla voit poimia halutut tiedot kronologisten tai maantieteellisten parametrien mukaan.

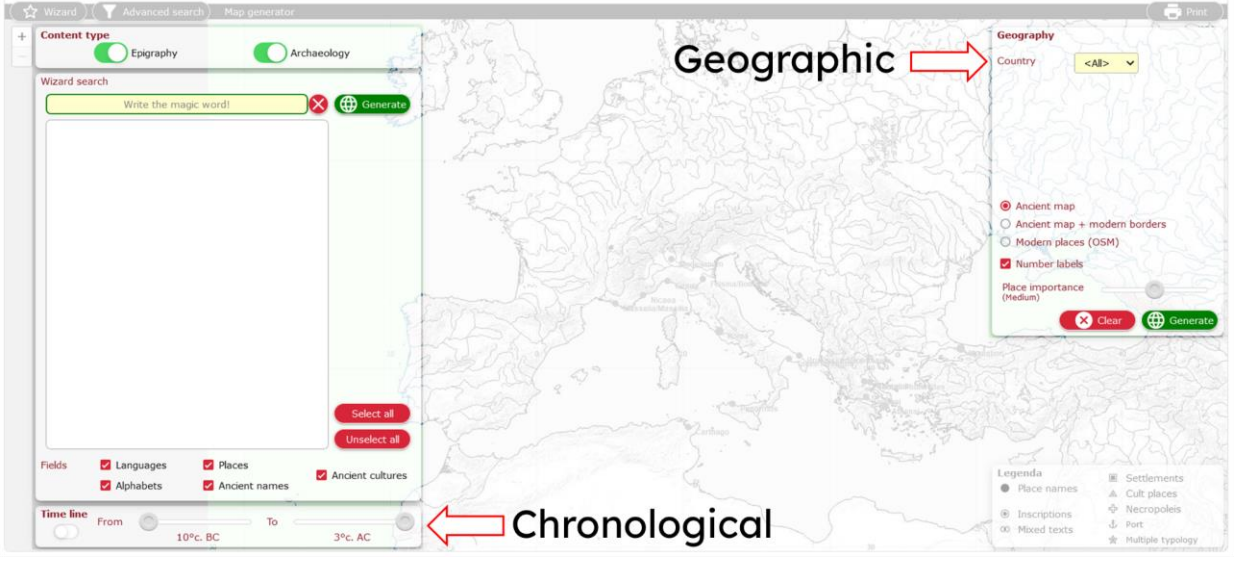

#### **Kronologinen:**

Ota aikajana käyttöön ja selaa sitä määrittelemällä tutkimuksen ajallinen laajuus.

#### **Maantieteellinen:**

Se mahdollistaa useita toimintoja:

- valita tulokset **nykyisten Euroopan maiden mukaan**
- valitse taustakartta
- näyttää tai piilottaa **muinaisia paikkoja** kartalla niiden merkityksen mukaan.

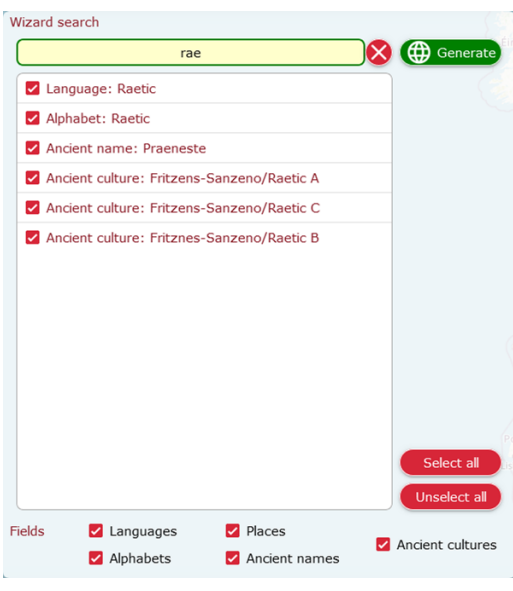

Kun alat kirjoittaa **Ohjattu hakupalkkiin**, tulokset alkavat ilmestyä sen alapuolella olevaan tyhjään alueeseen.

Jos sallit minkä tahansa tuloksen kenttäasetuksissa, saat kaikki mahdolliset tulokset, jotka liittyvät kirjoittamaasi.

Voit sitten klikata kutakin niistä, jos haluat sisällyttää tai jättää pois kyseisen tuloksen kartalta. **Z** 

Kun olet määritellyt kaikki parametrit, voit luoda kartan napsauttamalla vihreää painiketta: **@** Generate

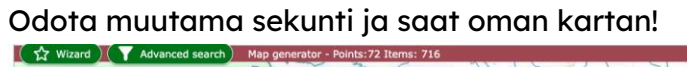

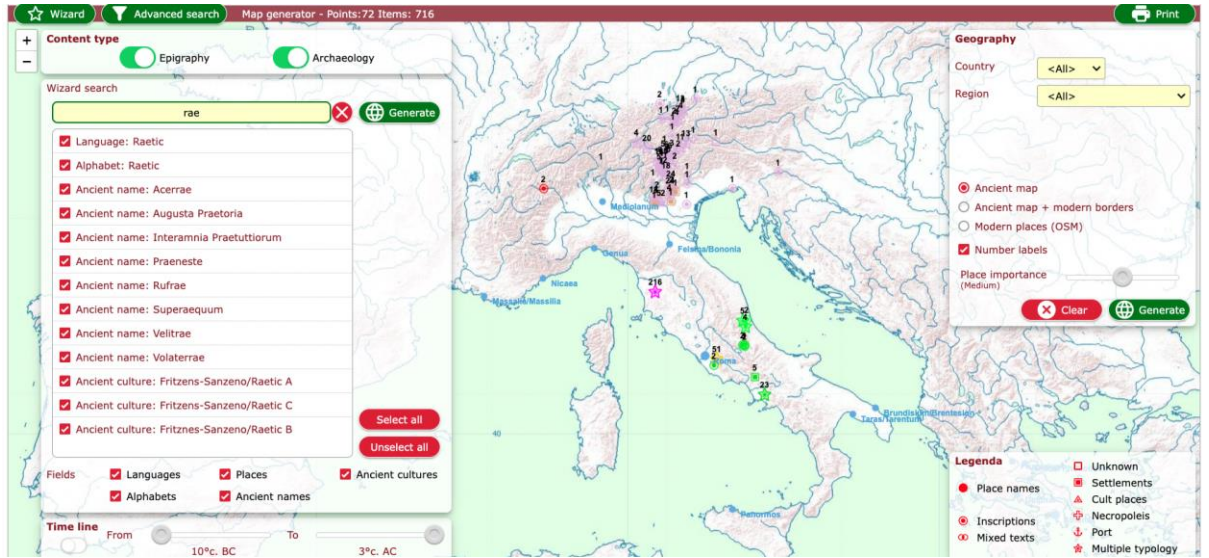

Selaa hiirellä säätämällä zoomausta:<br>K  $\hat{X}$  Wizard I (Medianogel search), Mae generator - Points 721 liems: 716

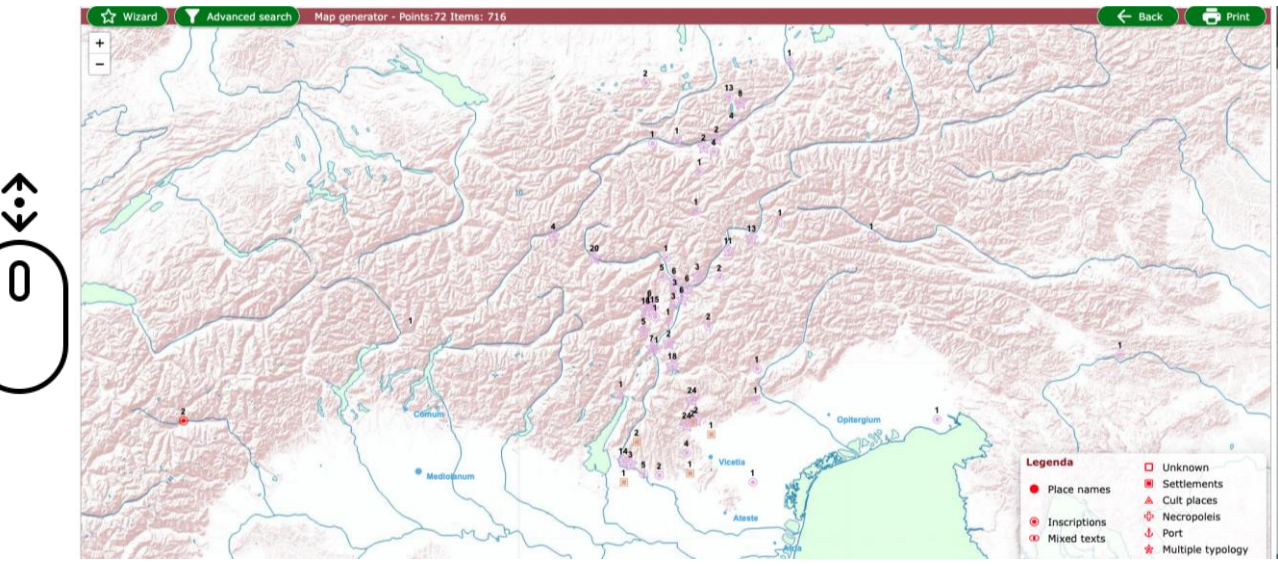

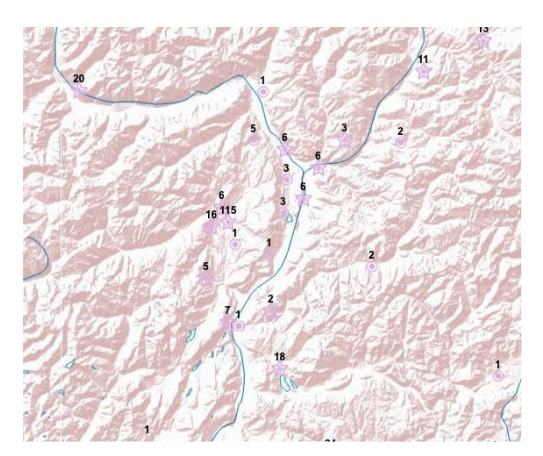

Kiinnitä huomiota kartalla näkyvien elementtien muotoihin ja tarkista ruudun oikeassa alakulmassa oleva **selitys.**

**Numerot** ilmoittavatkyseisestä paikasta saatavilla olevien tietojen määrän **->**

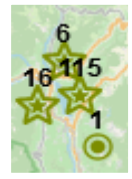

Jos napsautat elementtiä, avautuu ponnahdusikkuna, jossa näet kaikki kyseisestä paikasta saatavilla olevat tiedot. Voit valita jokaisen elementin luettelosta:

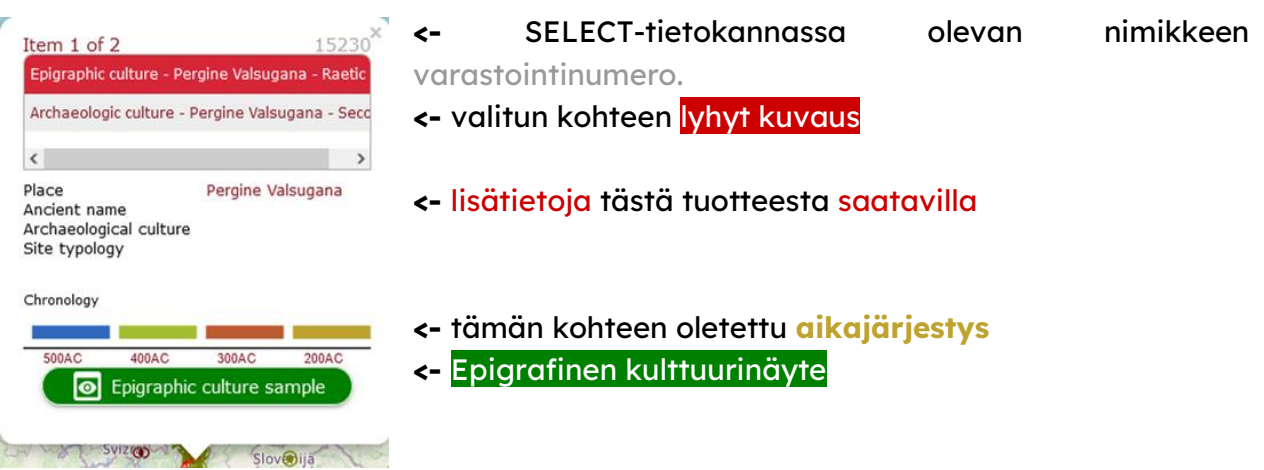

#### Epigraphic culture sample  $\bullet$ Cultura Epigrafica Retica  $A$   $A$ **Fase I Sanzeno** Jos epigrafinen kulttuurinäyte on 550-450 a.C.  $\frac{1}{L}$  1, 100  $\overline{a}$  $\frac{1}{2}$ saatavilla, klikkaa sitä! Se on yksi **Rhaetic**  $4.14.$  $(MJ,AN)$ SELECT-atlaksen hienoimmista Epigraphic  $\sharp$ (0),  $I$ ,  $\bar{E}$  1. Culture 14. MB. A. ominaisuuksista!!!! **Phase Sanzeno I** .<br>B. d. 9, 0, 550-450 BCE 1.  $\overrightarrow{(\mathbf{i})}$  (8.)  $\overline{\mathbf{M}}$ Se koostuu kuvasta, joka edustaa  $\langle M_{\rm e} \rangle$  $x'_{X'}$  Or)  $\frac{1}{2}$  (c) näytettä kyseisestä kulttuurista (ei

väkisin kyseisestä paikasta löydettyjä esineitä, mutta ne voivat joka tapauksessa antaa sinulle käsityksen siitä, miten kyseinen kansa kirjoitti, millä alustoilla, miten he rakensivat kylänsä tai hautasivat rakkaansa).

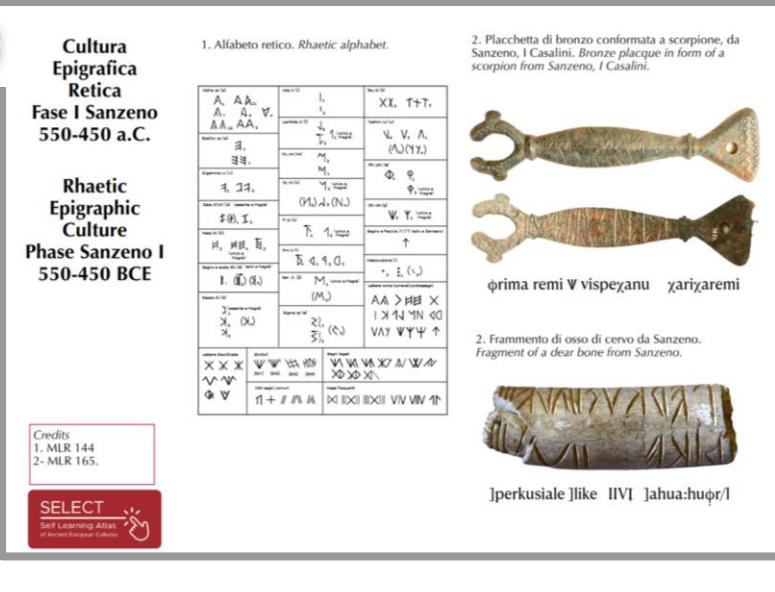

Jos SELECT-atlas on mielestäsi todella siisti, voit kokeilla tarkennettua hakutoimintoa. Sen avulla voit käyttää lisähakuvaihtoehtoja, jotka on jaettu epigrafian tai arkeologian välillä.

Epigrafia-osiossa voit valita tiettyjä aakkosia ja kieliä avaamalla ponnahdusvalikon ja selaamalla sitä:

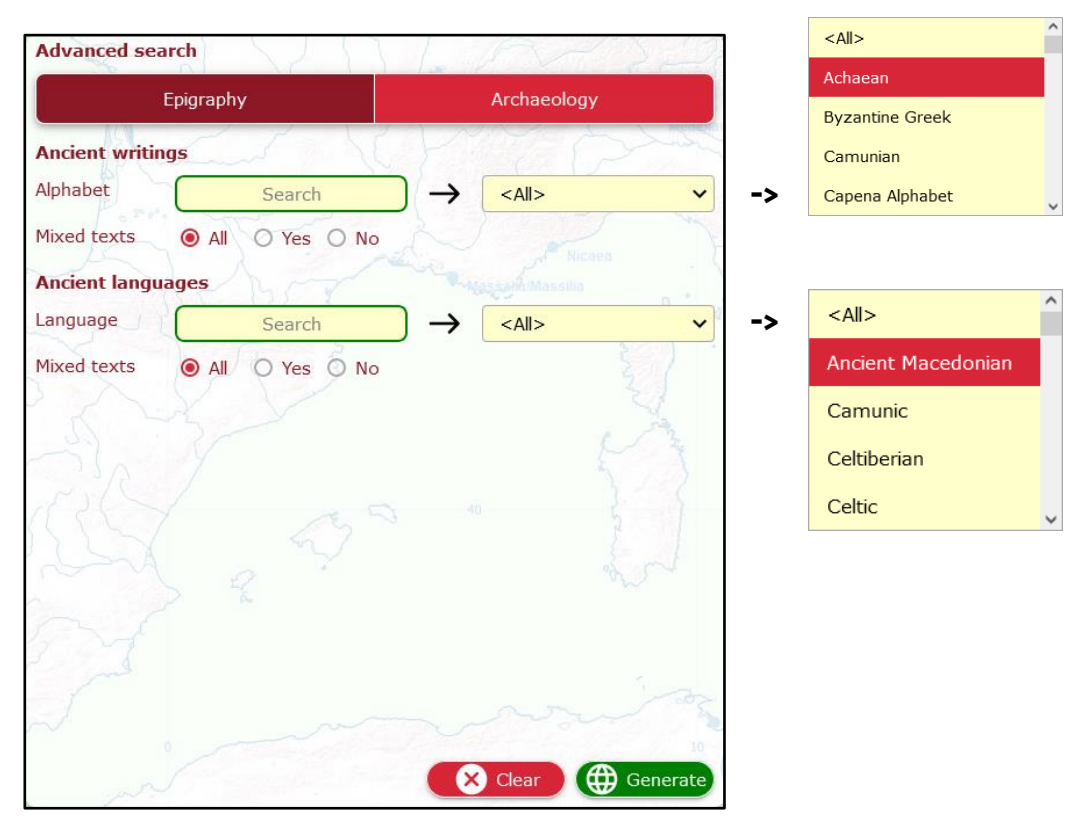

Arkeologia-osiossa voit selata luetteloa kaikista paikoista, joista on raportoitu arkeologisia löytöjä, ja selata tietokantaa tietyn kulttuurin mukaan:

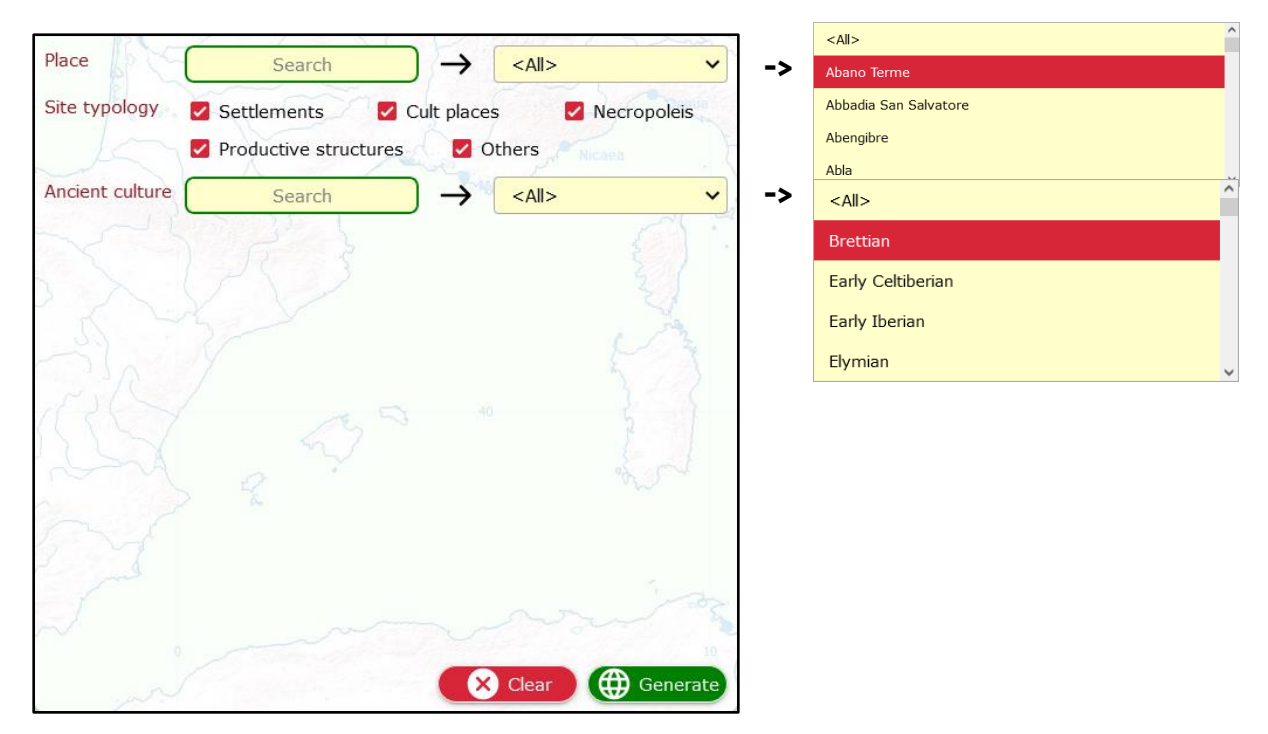

# Siistit ominaisuudet ja faktat

#### **Kuinka monta tietoa?**

SELECT-tietokanta kerää yli 30 000 tietuetta. Kustakin kulttuurista saatavilla olevien tietojen määrä on kuitenkin hyvin erilainen, ja se riippuu useista tekijöistä. Jos haluat lisätietoja, voit seurata [tätä linkkiä.](https://www.selecteplus.eu/atlas/#popdata)

**Kuka teki tämän työn?**

SELECT-hanketta on rahoittanut Euroopan unioni, ja siihen osallistui asiantuntijoita eri Euroopan maista ja eri tieteenaloilta. Jos haluat tietää lisää yhteistyökumppaneista ja niiden maantieteellisestä alkuperästä, seuraa [tätä linkkiä.](https://www.selecteplus.eu/contractual-partners/)

#### **Mitä opiskelijat sanovat Select Atlasista?**

Vuonna 2023 testasimme atlasta useissa kouluissa, ja siihen osallistui 368 sinun ikäistäsi oppilasta, jotka pitivät sitä hyödyllisenä:

- 66,4% Historia
- 27,7% Maantiede
- 2,8% Muut tieteenalat
- 2,2 Tietotekniikka
- 0,9% Englanti

Haluatko tietää niistä enemmän? Seuraa [tätä linkkiä.](https://docs.google.com/document/d/16rOEk98lgcZK9vCYToLdIRTmHi_3dXN2SbsMwXY2pnQ/edit?usp=sharing)

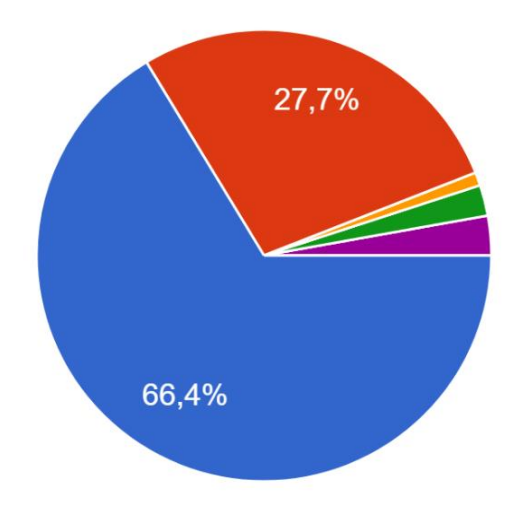

#### **Mistä he pitivät eniten?**

52,9 prosenttia opiskelijoista piti siitä, että SELECT-atlas on interaktiivinen. 65,8 % sanoi, että se auttaa sijoittamaan tietoja kartalle, ja 50 % heistä sanoi, että sen ansiosta on ollut mielenkiintoista löytää uusia faktoja ja asioita. Lisäksi 53 prosenttia heistä oli sitä mieltä, että atlaksen käyttö teki oppitunnista mielenkiintoisemman ja erilaisemman kuin tavallinen oppitunti.

#### **Entä sinä?**

Onko SELECT Atlas mielestäsi hyödyllinen ja mielenkiintoinen käyttää? Jos haluat jakaa mielipiteesi

kanssamme, älä missaa [kirjoittaa](https://www.selecteplus.eu/contact/)  [meille!](https://www.selecteplus.eu/contact/)

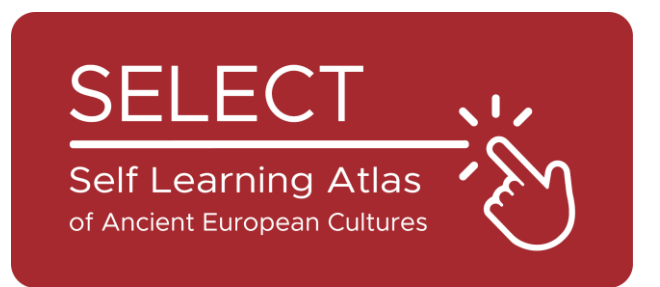

# Valitse Opiskelijoiden esite

2023

Institut El Pont de Suert

 $\label{eq:logd} \text{I} \; \text{I}\! \text{O}^{\text{l-Liceum Ogólnoksztalcące}}_{\text{im. W.Broniewskiego w Świdthiku}}$ 

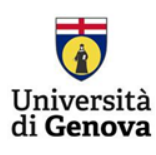

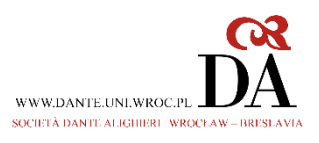

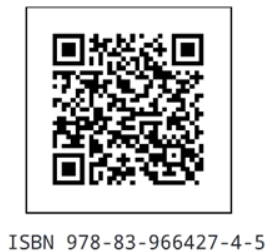

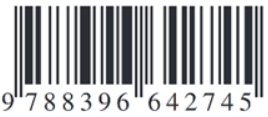